**فضاء اإلدارة**

**اإلعـــــــــــــــداد لدفتر األعـــــــــــــــــداد**

ّن عملية إضافة األعداد هي من مهام **المربي** الذي يقوم داخل الفضاء .1إ ّص له بـ ـ ـ ـ ـ ـ ـ ـ ـ ـ : املخص

**هـــــــــــــــــــــــــام**

- **التصرّف** في الأعداد
	- **المصادقة** عليها
	- **تدوين** املالحظات
- **والاطلا**ع على دفتر الأعداد.

2.لا يمكن للمربي كتابة الملاحظات الخاصّة بالتلاميذ في دفتر الأعداد إلاّ بعد احتساب المعدّلات (أي **معالجة الأعداد**) من طرف مدير الفضاء.

ويف مـا يلي تفصيل لكيفية **اإلعـــــــــــــــداد لدفتر األعـــــــــــــــــداد**.

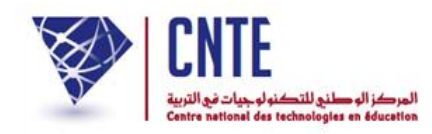

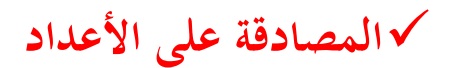

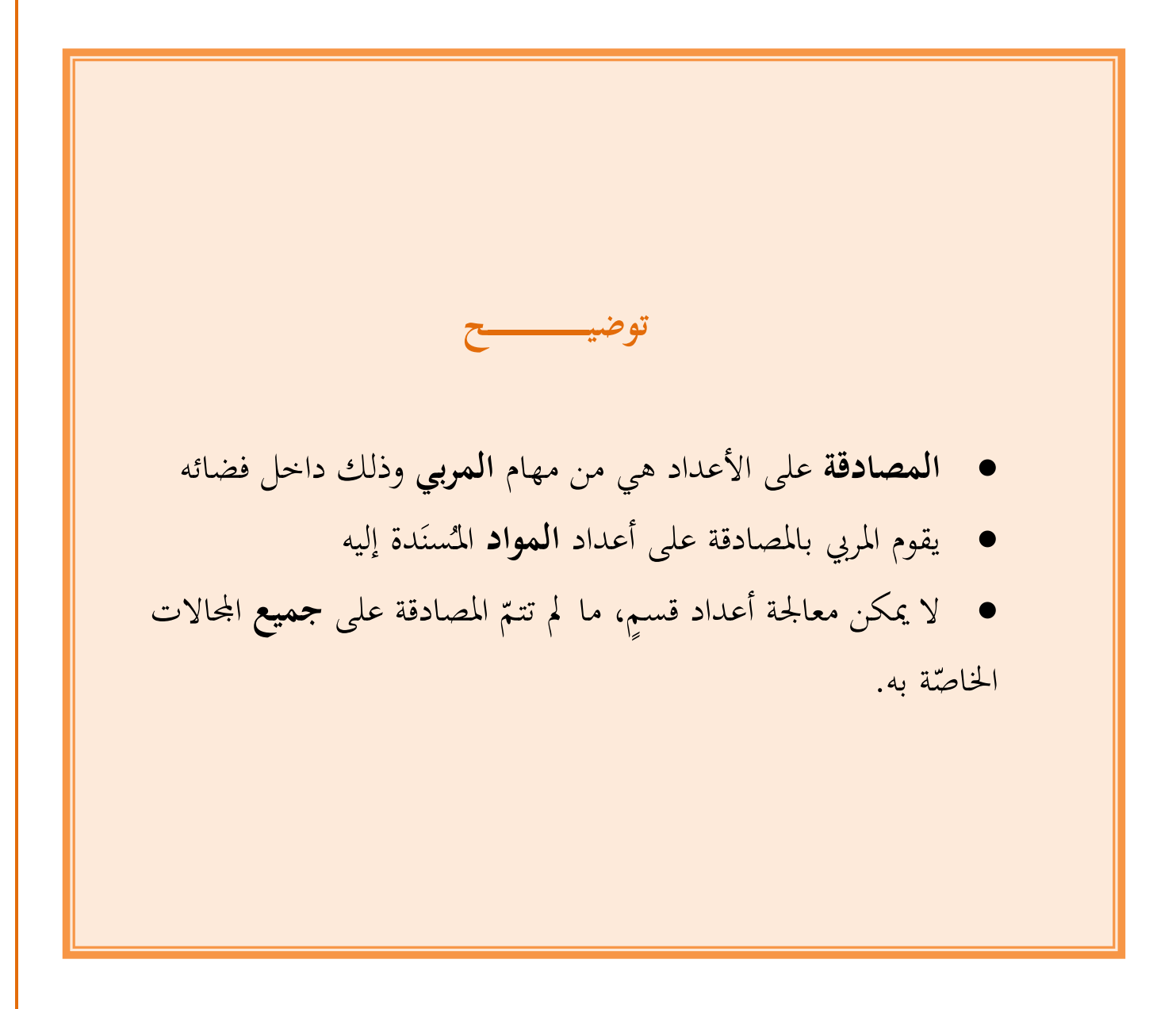

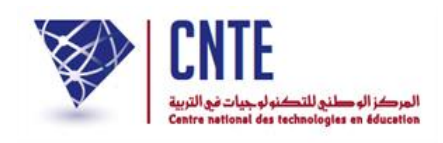

- **عرض جدول المصادقة**
- ميكن ملدير الفضاء االطالع على وضعية املصادقة على اجملاالت جلميع األقسام و ذلك :
	- بالنقر على الرّابط ر<br>ر نقر على الرّابط <mark>- المصادقة على الأعداد</mark> ضمن قائمة :

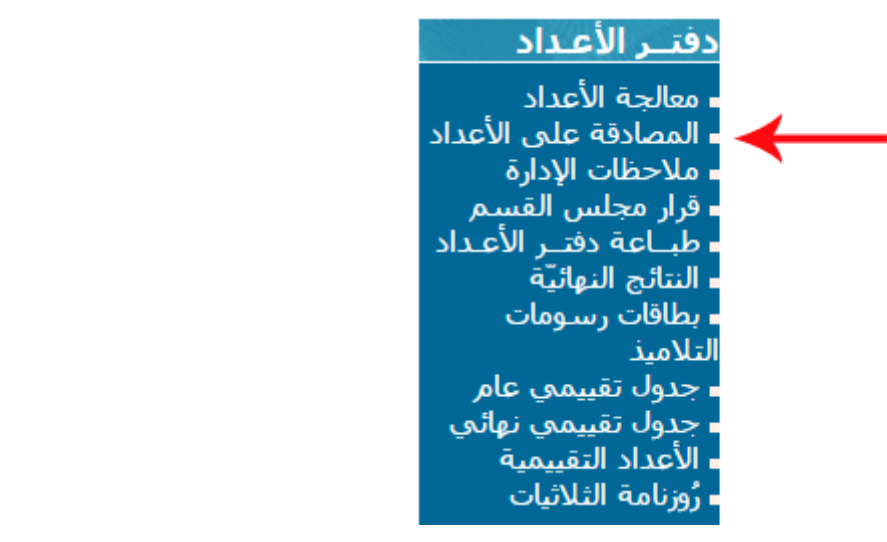

● لتحصل على **لوحة القيادة** التالية والتي تخوّل لك معرفة المحالات المُصادق عليها و<sub>.</sub> <u>و</u> تخوّل لك معرفة المحالات المُصادق عليها وإلغاءها

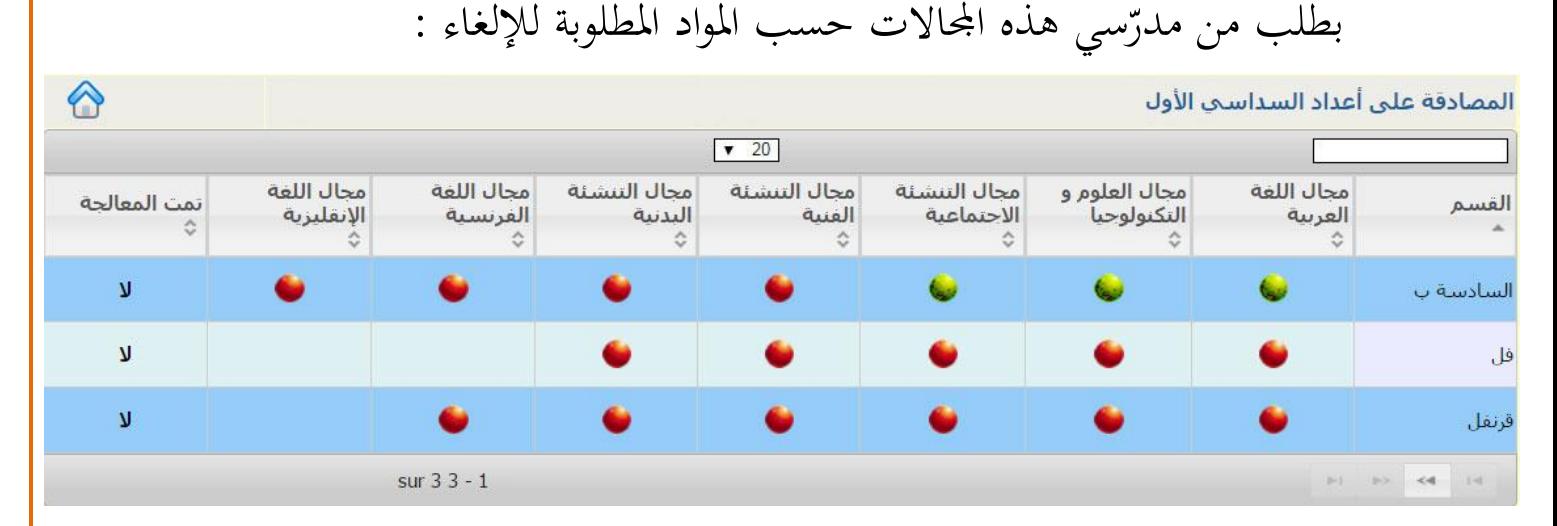

شري إليه ُ " قد متّت املصادقة عليها وهو ما ت "السادسة ب ّن بعض جماالت القسم الحظ أ العلامة مصطلحة المحتساب معدّلات هذا القسم يبقى **غير ممكن**.<br>-

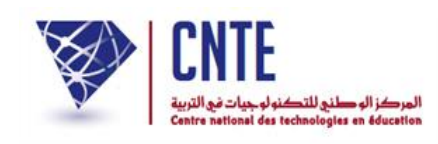

- لعرض اسم أو أسماء المربين الذين لم يُصادقوا على بقية مجالات هذا القسم : ● انقر على مسأل التابعة للمجال المُراد عرض مربّـيه
	- لتحصل أسفل اجلدول على ما يلي :

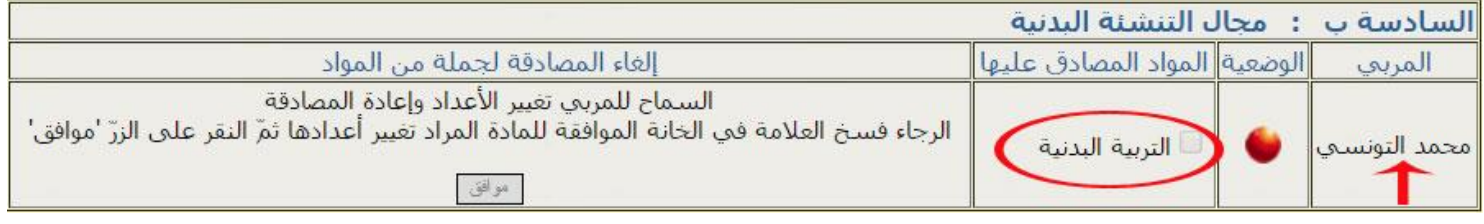

# ● بينما اذا نقرت على مجال آخر فإنّك ستحصل على :

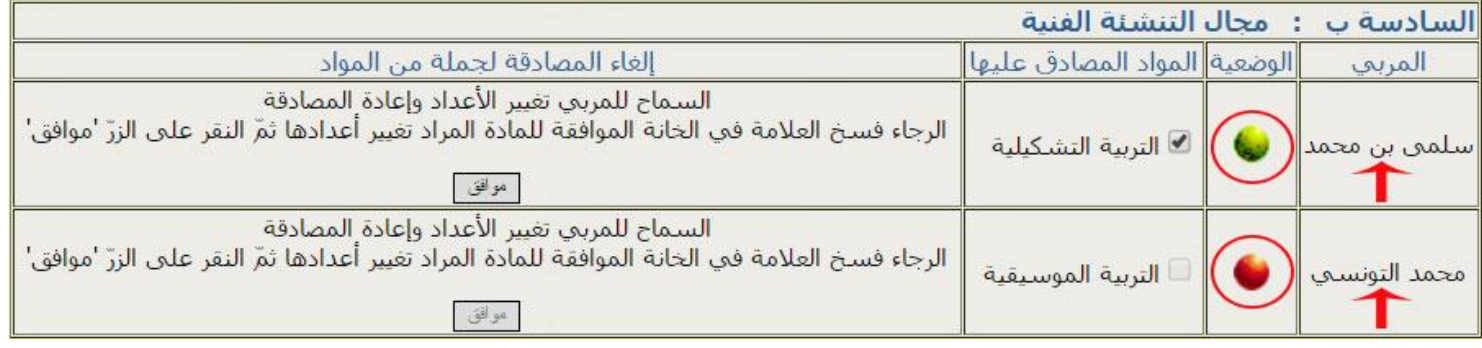

# ● ستجد أنّ هذا المجال الذي يشترك فيه هاذان المربيان :

- أحدمها قد صادق على األعداد
- رك ُشت ما مل يصادق أو قام بإلغائها أو مل يقم بإدخال أعداد هذا اجملال املـ ّ واآلخر إ ر<br>. ـ  $\ddot{ }$

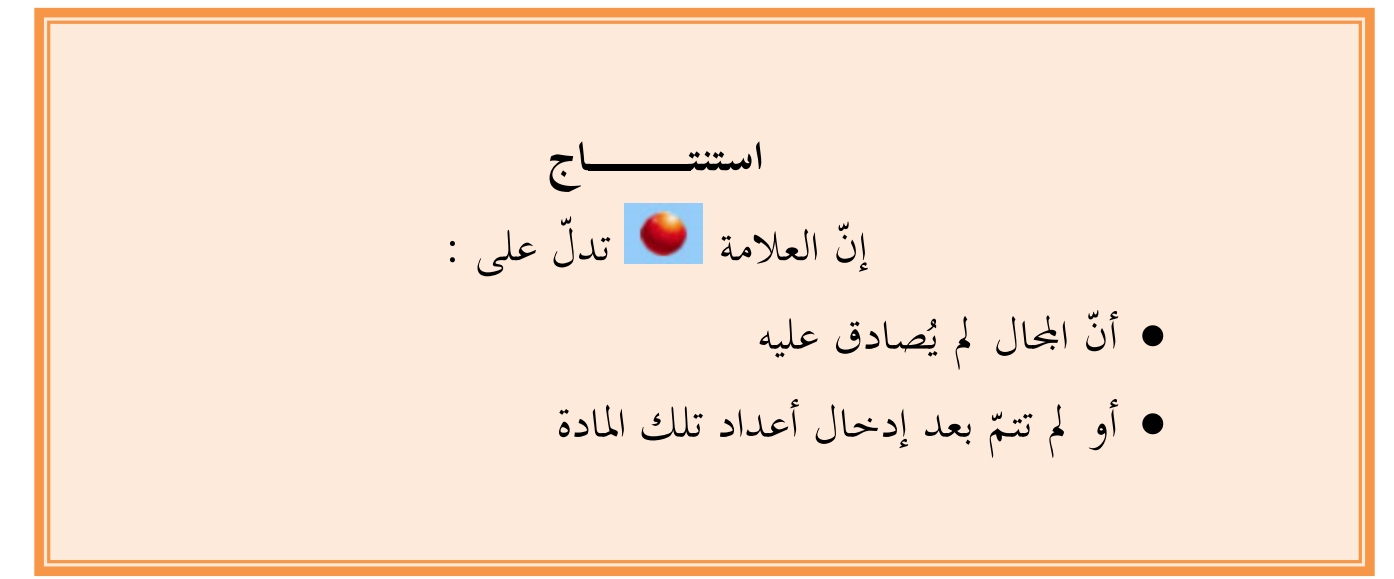

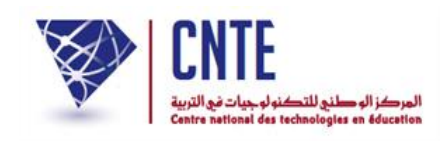

 ُ عد إىل فضاء اإلدارة إن كنت قد غادرته أو انقر على "استقبال" أو اضغط على مفتاح (touche F5) لتحديث الصفحة، ليتغيّر محتوى اللوحة الإخبارية

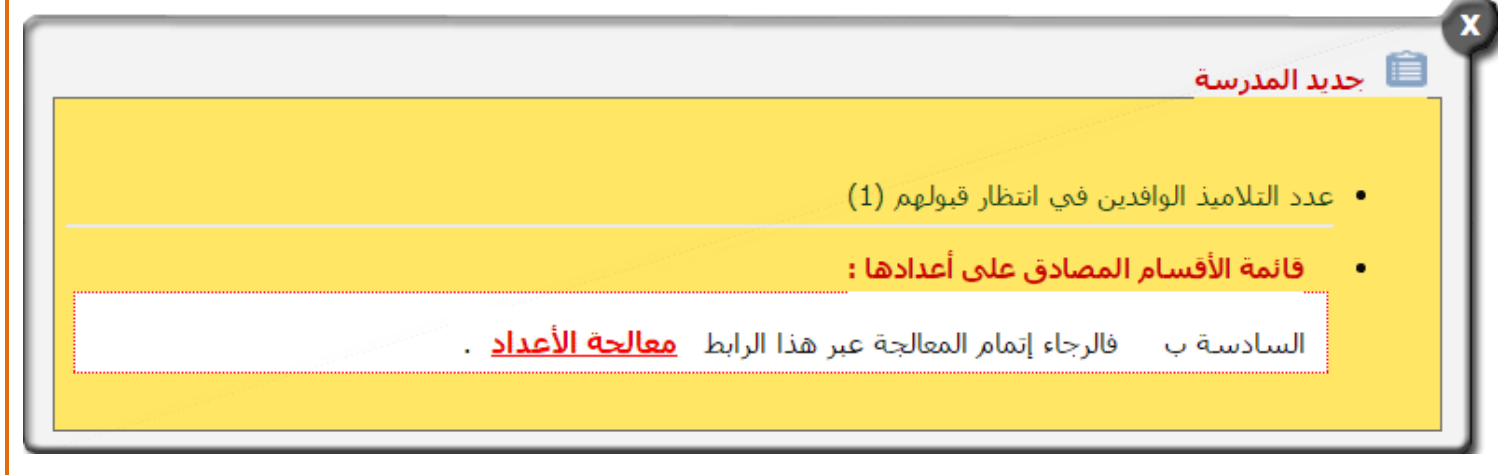

- كما يلي :
- ّني يتب املصادقة ّ ّن املريب الثاين قد أمت اآلن أ دة إليه ُسن على املواد املـ : .<br>. الحظ عالمة املصادقة على اجملاالت  $\zeta$ كل

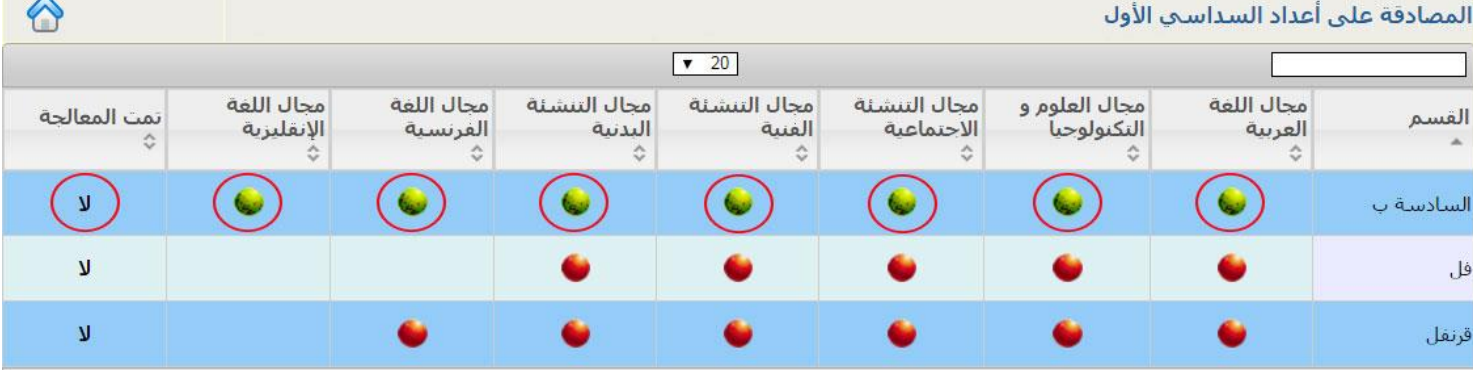

عليك اآلن معاجلة أعداد هذا القسم وهو ما تشري إليه أيضا العالمة .

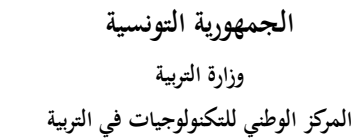

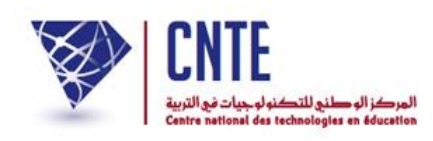

**معـالجة األعداد**

● تتمثّل هذه العملية في احتساب المعدّل حسب المحال والمعدّل السّداسي لّ تلميذ. السّداسي لكلّ تلميذ  $\overline{a}$  $\mathbf{C}$  $\bullet$ للرجوع إىل الصفحة الرئيسية انقر على ر.<br>.  $\bullet$ انقر على الرّابط • <mark>معالجة الأعداد</mark> ضمن قائمة : ر<br>ا دفتـر الأعـداد ∎ معالحة الأعداد ▪ المصادقة على الأعداد ، ملاحظات الإدارة ∎ قرار مجلس القسـم ، طبــاعة دفتــر الأعـداد ا النتائج النهائيّة ، بطاقات رسـومات التلاميذ جدول تقييميي عام جدول تقييمي نهائي ، الأعداد التقييمية رُوزنامة الثلاثيات لتحصل على ما يلي :معالجة الأعداد إختيار السداسي : السداسي الأول ▼ إختيار القسم : السادسة : السادسة ب ▼ أمعالجة قـائمة الأقسام الـلتـي تمت مُـعالجة أعدادها لـالسـداسـي الأول القسم:

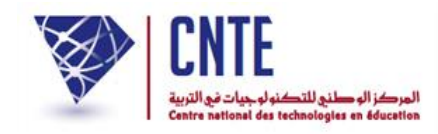

- اخرت داسي و  $\overline{a}$ الس ُ القسم املـراد معاجلة أعداده :
- $\bullet$ ثمّ انقر على الزرّ لـ معللجة | لتظهر لك علبة الحوار التالية :<br>-

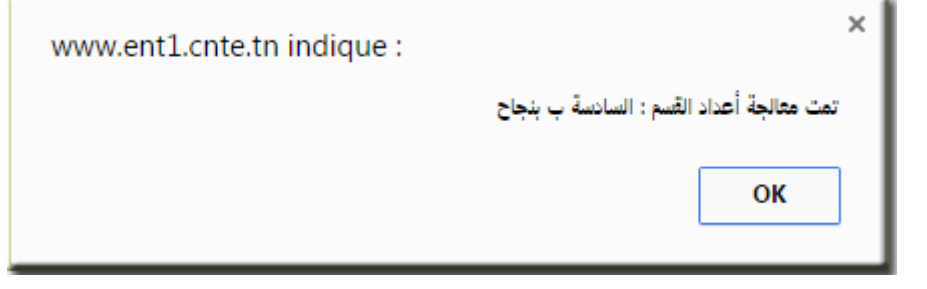

 $\bullet$ انقر عل<mark>ی الزرّ</mark> ّقر على افتح من جديد لوحة القيادة وذلك بالن

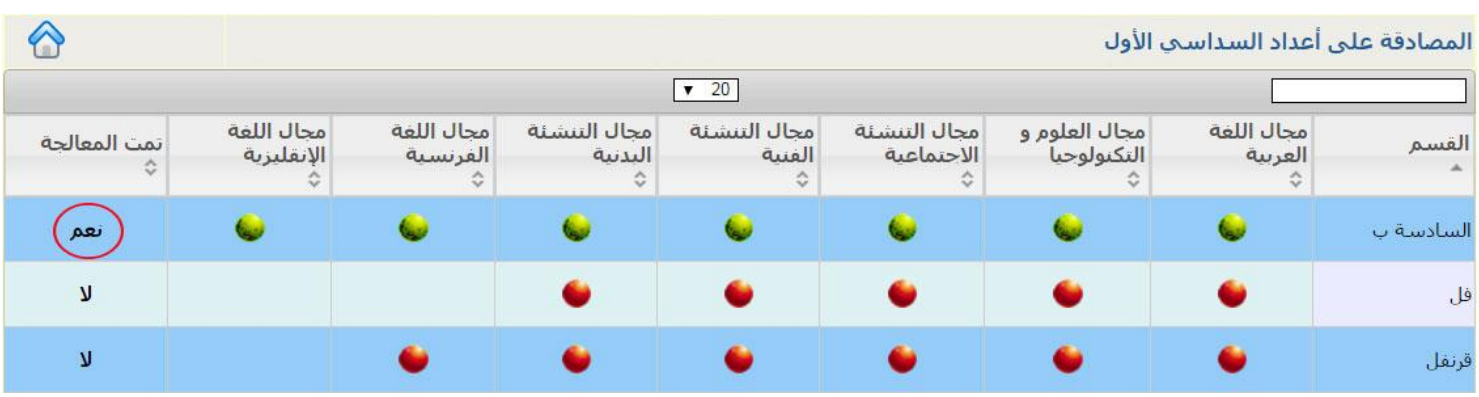

- لاحظ أنّه تتمّ آليا الإشارة إلى أنّ معالجة الأعداد قد أُبُحزت ا تمّ آليا الإشارة إلى أنّ معالجة الأعداد قد أنجزت عبر كلمة <mark>لحقم</mark>.
- عندئذ يمكن للمربي إدخال ملاحظاته مستعملا الفضاء المخصّص له (تابع فضاء المربي) كما ميكن ملدير املدرسة إدخال مالحظاته. تابع الصفحة "مالحظات اإلدارة".

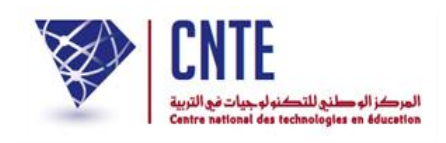

### **إلغــــــــاء المصادقة**

- اتّصل بك أحد مربي القسم "السادسة ب" طالبا تمكينه من تغيير احدى المواد (على سبيل المثال مادّة "القراءة"). عليك اذا إلغاء مصادقته على هذه المادّة وذلك كما يلي :
	- انقر من جديد على الرّابط ر<br>ا انقر من جديد على الرّابط <mark>- المصادقة على الأعداد</mark> ضمن قائمة :

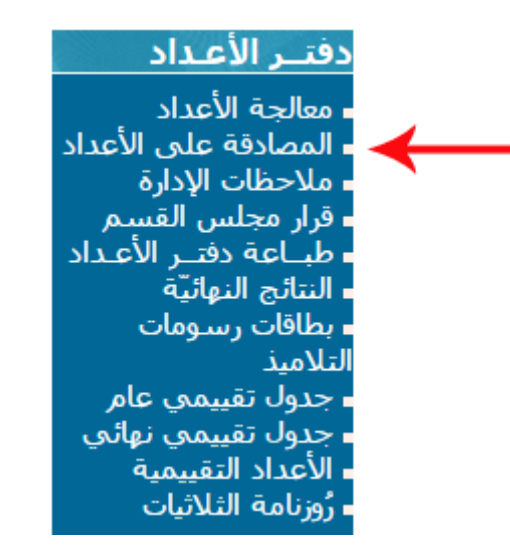

### لتحصل على **لوحة القيادة** التالية :

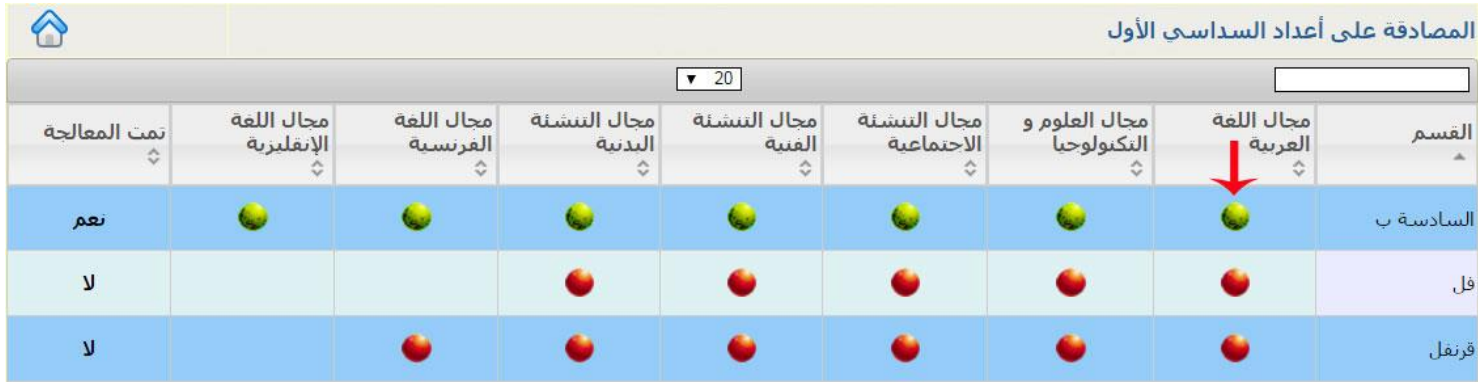

● انقر كما هو مُشار إليه بالسّهم الأحمر على المجال المُراد إلغاء مادّته لتحصل أسفل انقر كما هو مُشار إليه بالسّ اجلدول على :

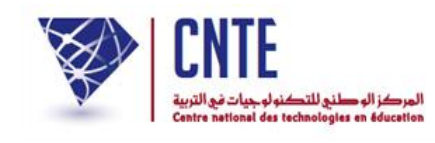

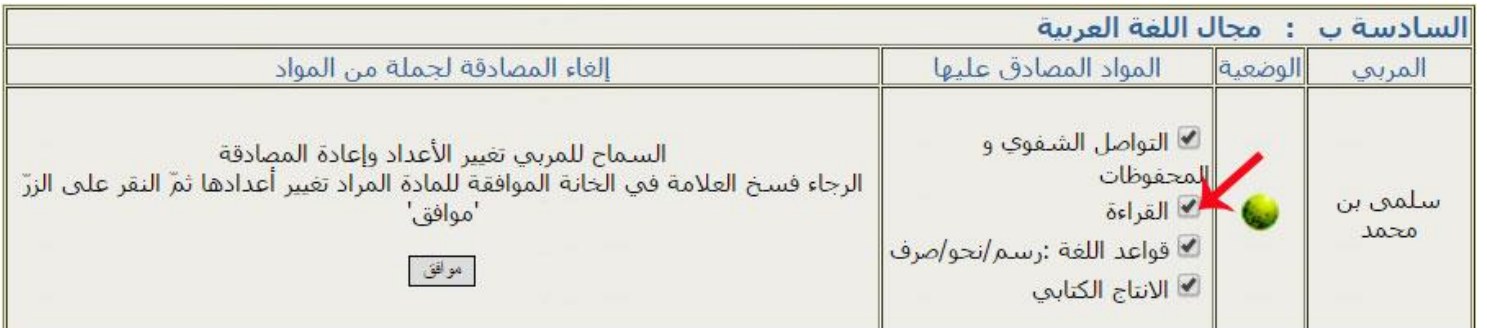

#### ● انقر كما هو مُشار إليه بالسّهم الأحمر داخل خانة المادّة المُراد إلغاء مصادقتها كما هو مُشار إليه بالسّ

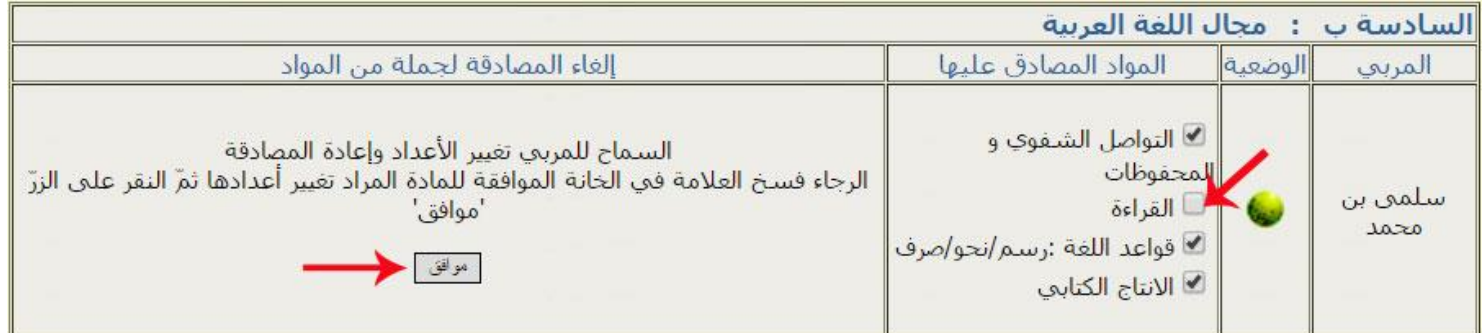

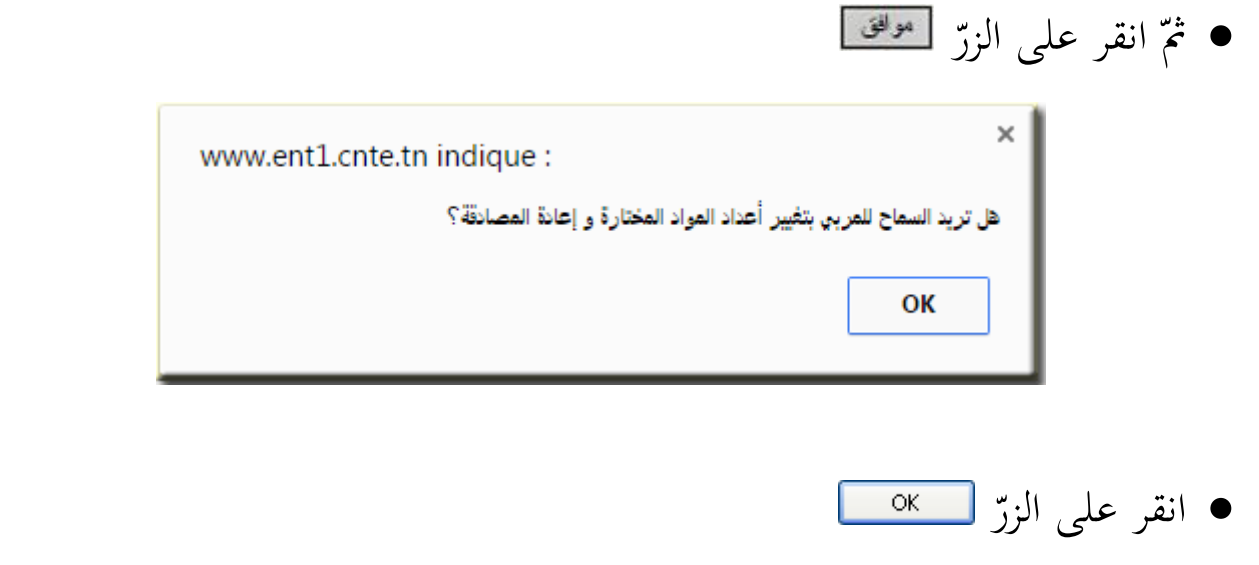

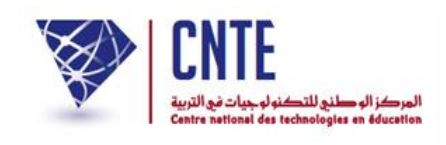

• انقر مستعملاً لوحة المفاتيح (clavier) على F5 لتحديث لوحة القيادة لتتغيّر كما يلي :

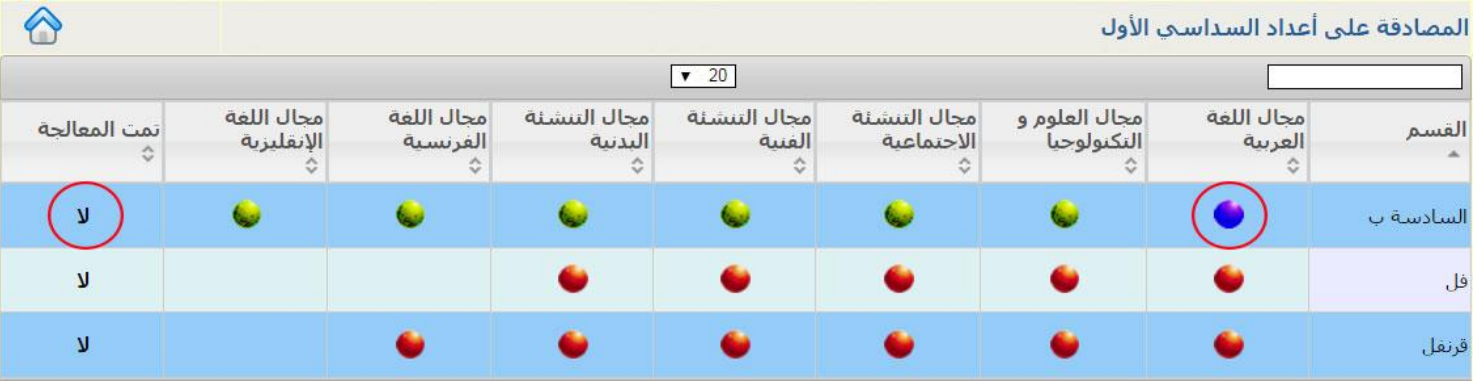

● إنّ العلامة ◘ قشير إلى أنّه قد وقع إلغاء المصادقة ● لاحظ أيضا أنّ المعالجة قد أُلغيت آليا

**استنتــــــــــــــــــــــــاج** إنّ **إلغاء المصادقة** يأدّي **آليا** إلى إلغاء **معالجة الأعداد** لذا عليك إعادة المعالجة بعد إعادة مصادقة املريب على األعداد.

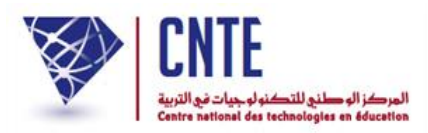

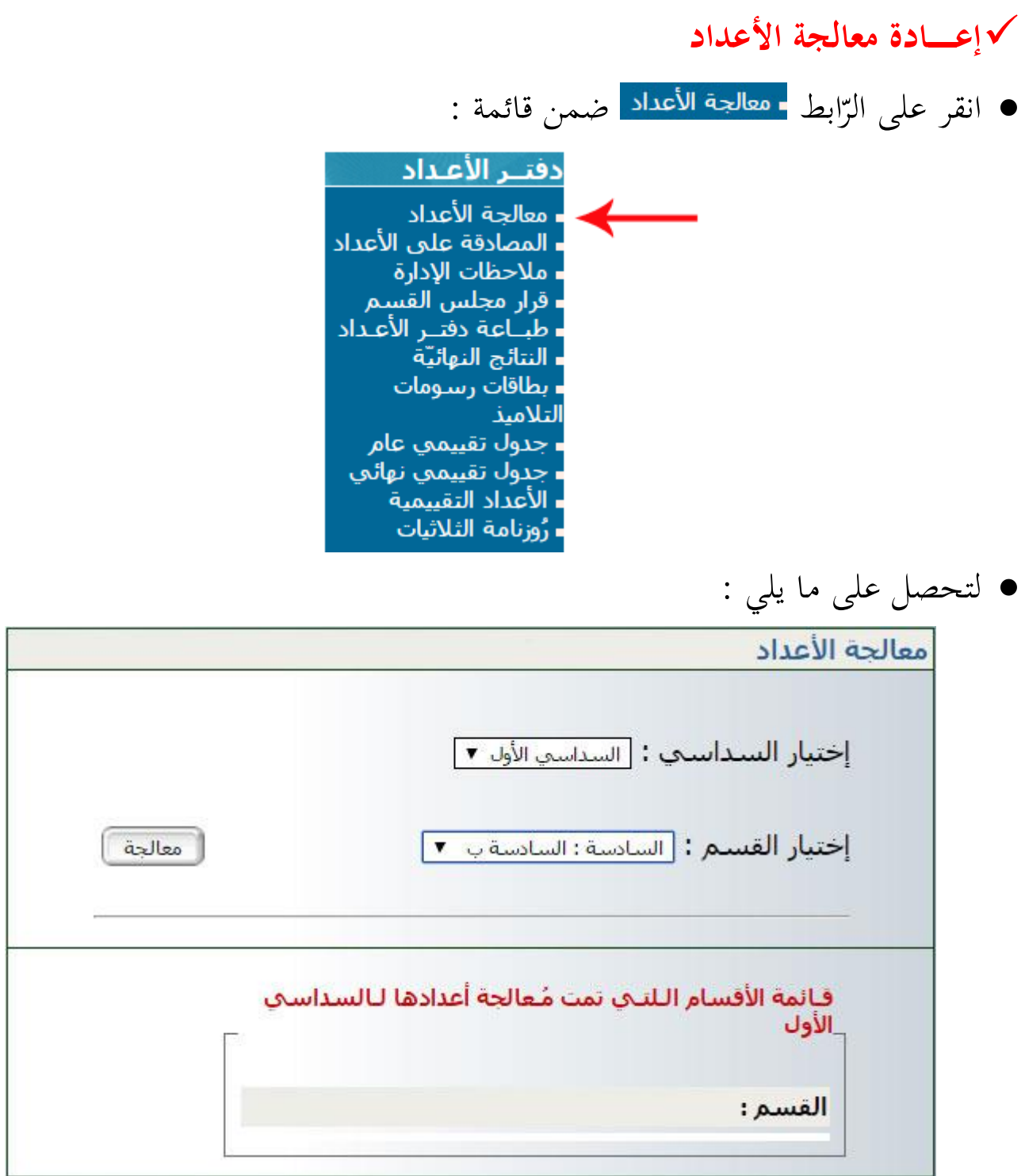

ُ أعد اختيار داسي والقسم املـ  $\overline{a}$ السّداسي والقسم المُراد معالجة أعداده :

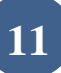

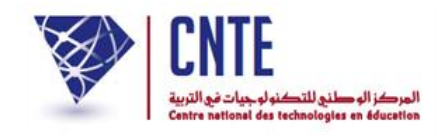

 $\bullet$ ثمّ انقر على الزرّ لـ معللجة || لتظهر لك علبة الحوار التالية :<br>-

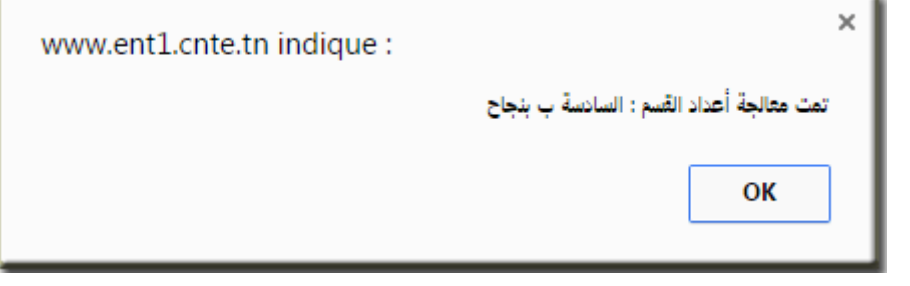

- $\bullet$ انقر على الز<u>رّ</u>
- ّقر على افتح من جديد لوحة القيادة وذلك بالن

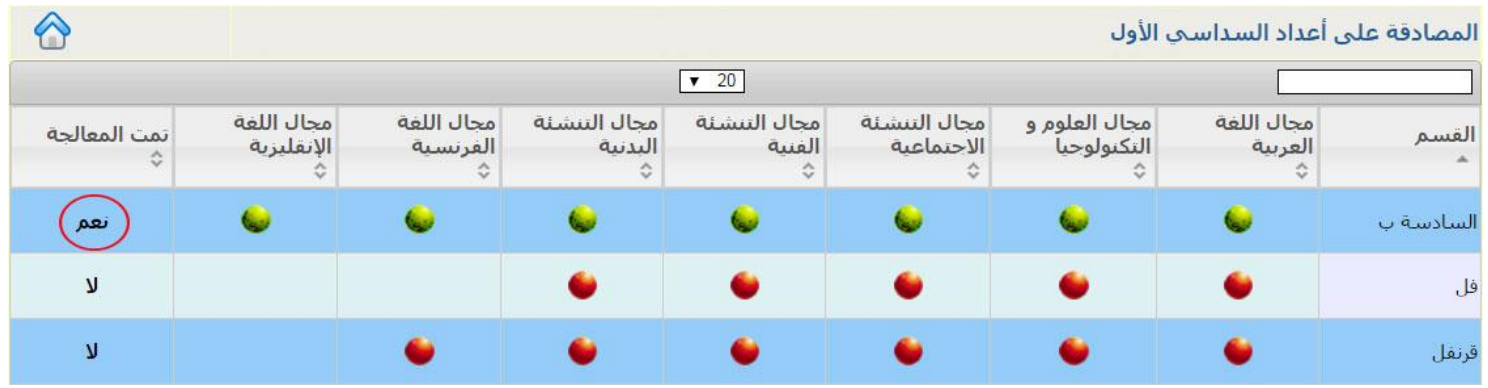

- لاحظ أنّه تتمّ آليا الإشارة إلى أنّ معالجة الأعداد قد أُبُحزت عبر كلمة ا تـمّ آليا الإشارة إلى أنّ معالجة الأعداد قد أنجزت عبر كلمة <mark>لحقم</mark>.
- عندئذ يمكن للمربي إدخال ملاحظاته مستعملا الفضاء المخصّص له (تابع فضاء المربي) كما ميكن ملدير املدرسة إدخال مالحظاته. تابع الصفحة "مالحظات اإلدارة".

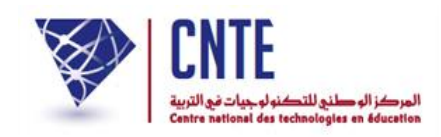

## **مالحظات اإلدارة**

- ّل يف إعداد مالحظات مدير املدرسة تتمث م ليتمّ تسجيلها في دفتر الأعداد.
	- $\bullet$ انقر على الرّابط • ملاحظات الإدارة | ضمن قائمة :

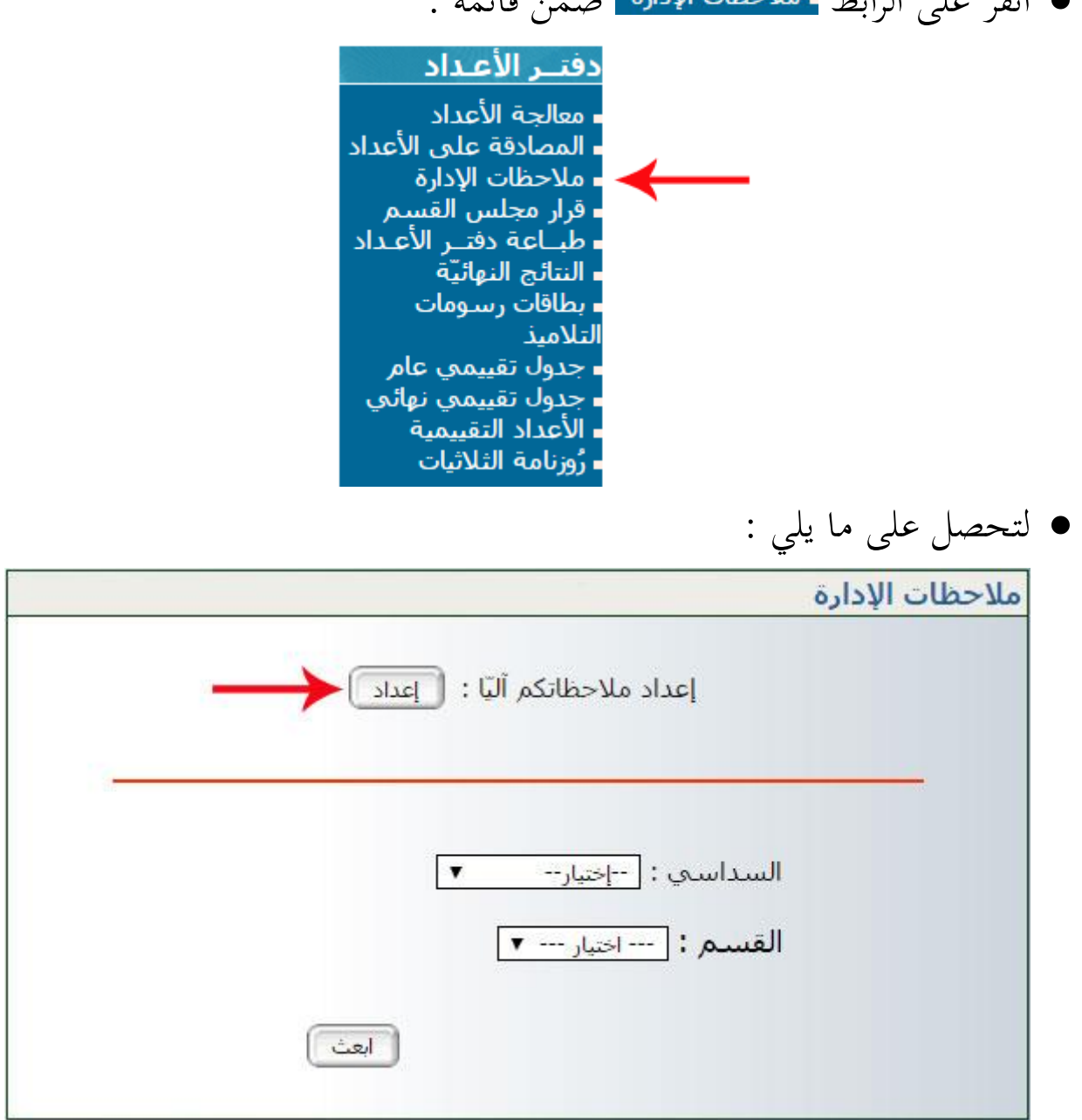

- لتدوين ملاحظاتك قبل تسحيلها في دفتر أعداد كلّ ت  $\zeta$ لتدوين ملاحظاتك قبل تسجيلها في دفتر أعداد كلّ تلميذ:
	- انقر على لتظهر لك علبة احلوار التالية :

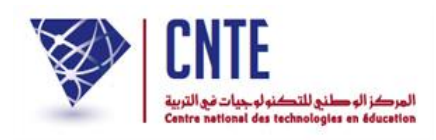

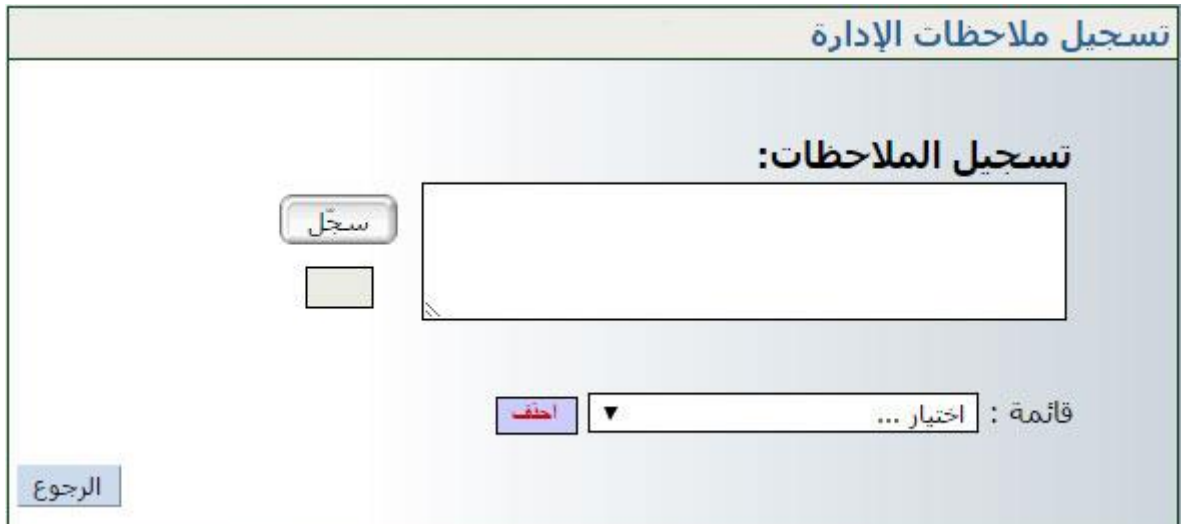

امألها مبا يناسب من مالحظات، مثال :

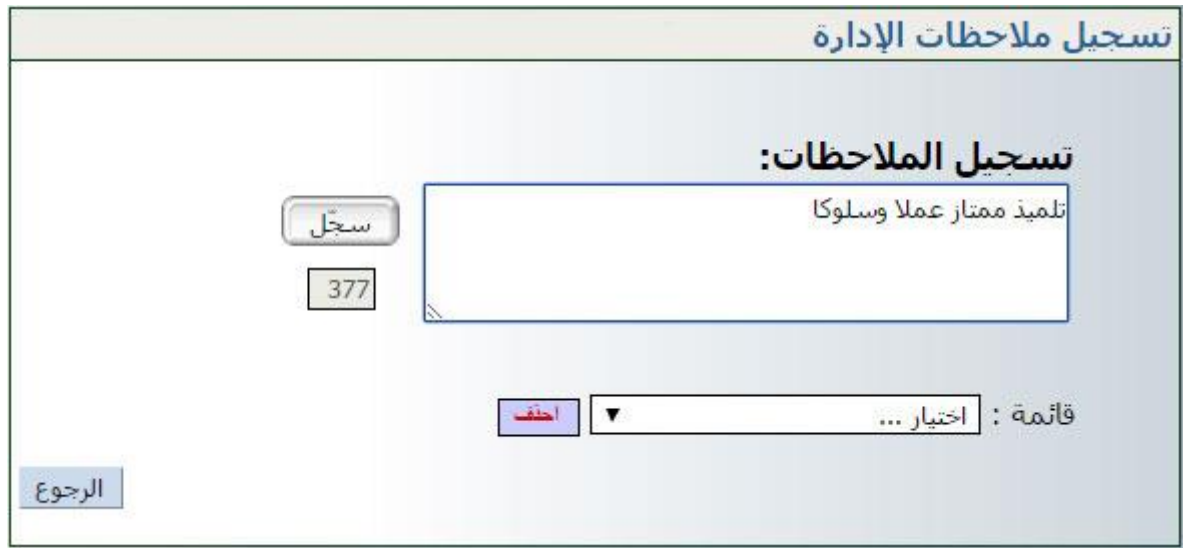

- $\bullet$ انقر على الزرّ
- لاحظ أنّك كلّما سجلت ملاحظة ما، إلاّ وعدت آليا إلى تسجيل ملاحظة جديدة حتى تصبح لديك قائمة بكل ما تريد من مالحظات،
- لتتأّكد من ذلك افتح قائمة الاختيار كما هو مبيّن في المثال التّالي والمُشار إليه بالسّ ا<br>-<br>-شار إليه بالسهم األمحر :

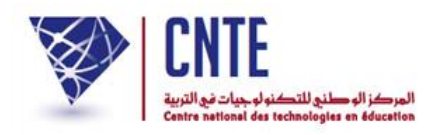

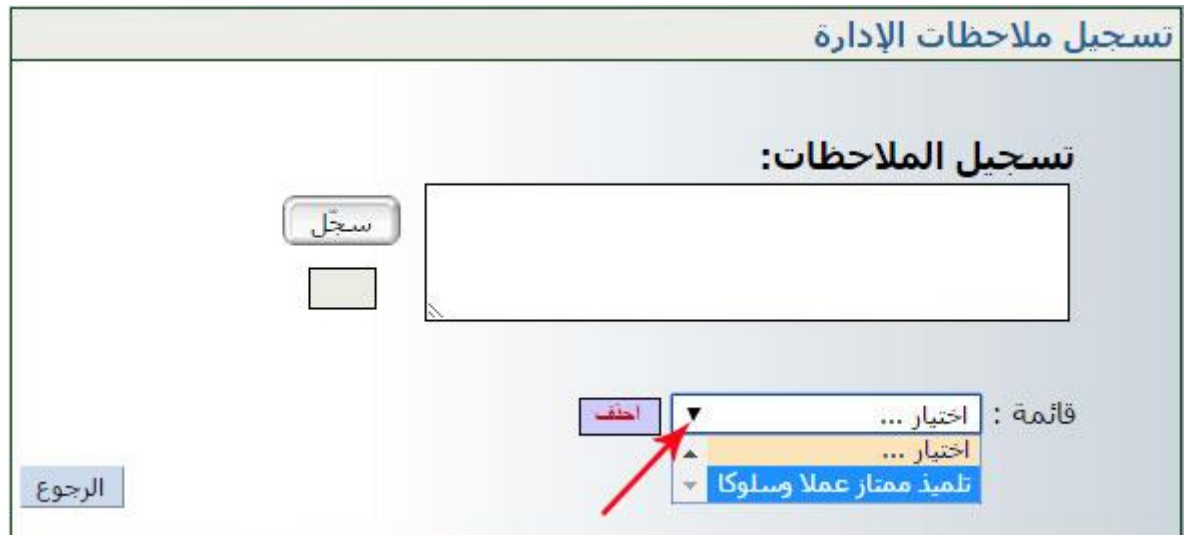

- إذا أردت حذف مالحظة مل تعد حباجة إليها ضمن قائمة املالحظات :
	- ّ قم بفتح قائمة االختيارات حّدد مث املالحظة و انقر على
	- ّ تأمل املثال حيث سنقوم حبذف مالحظة "حسن جدا واصل" :

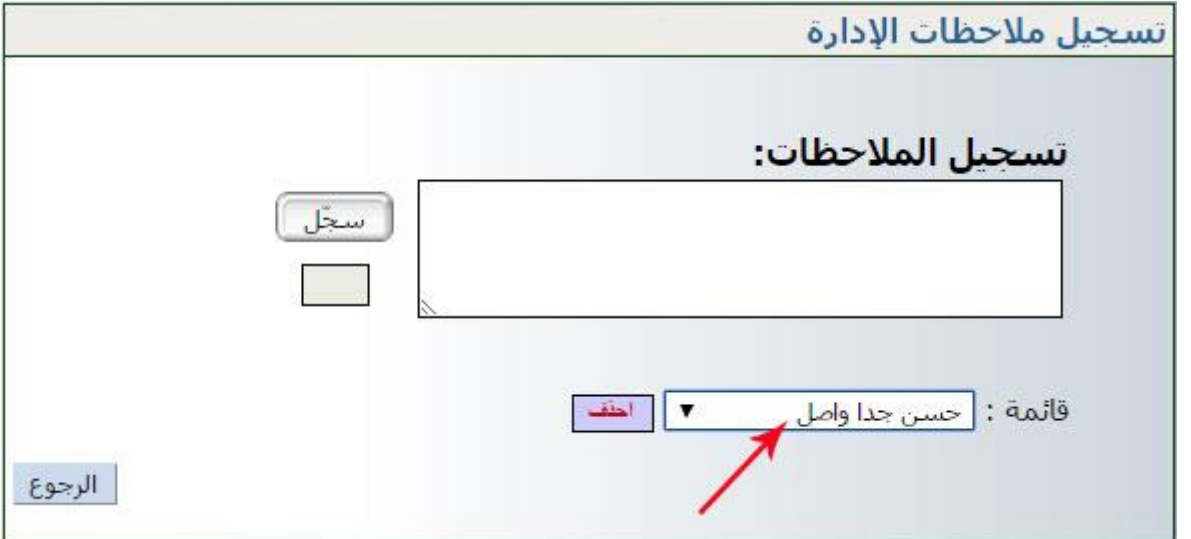

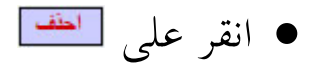

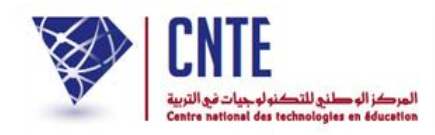

ُ عد وافتح قائمة اختياراتك للتأكد من حذفها كما يلي :

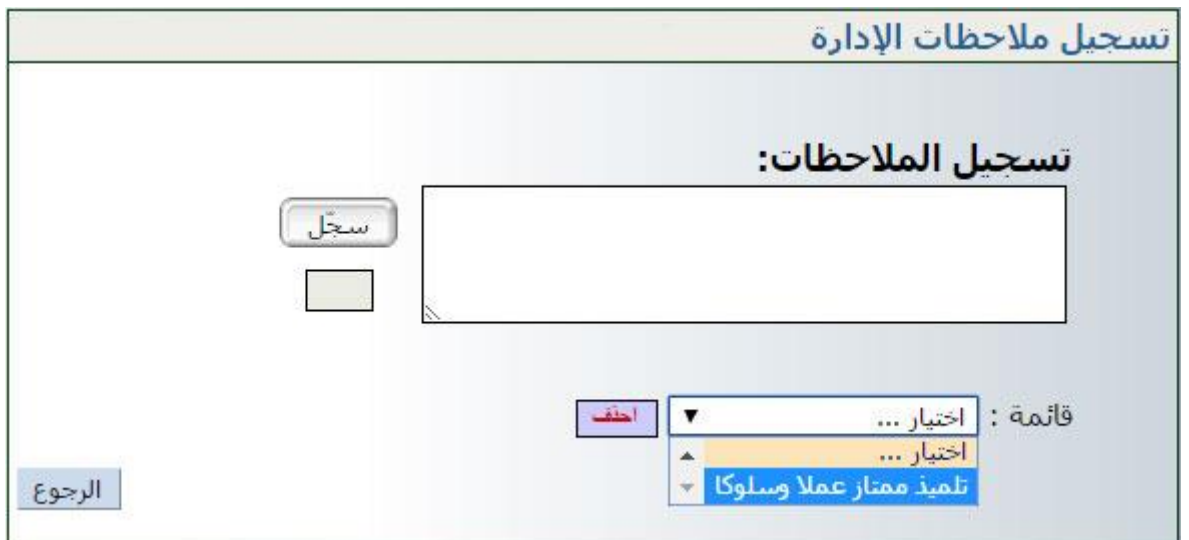

استمر يف كتابة ما تشاء من مالحظات كما تظهر ذلك الصورة املوالية :

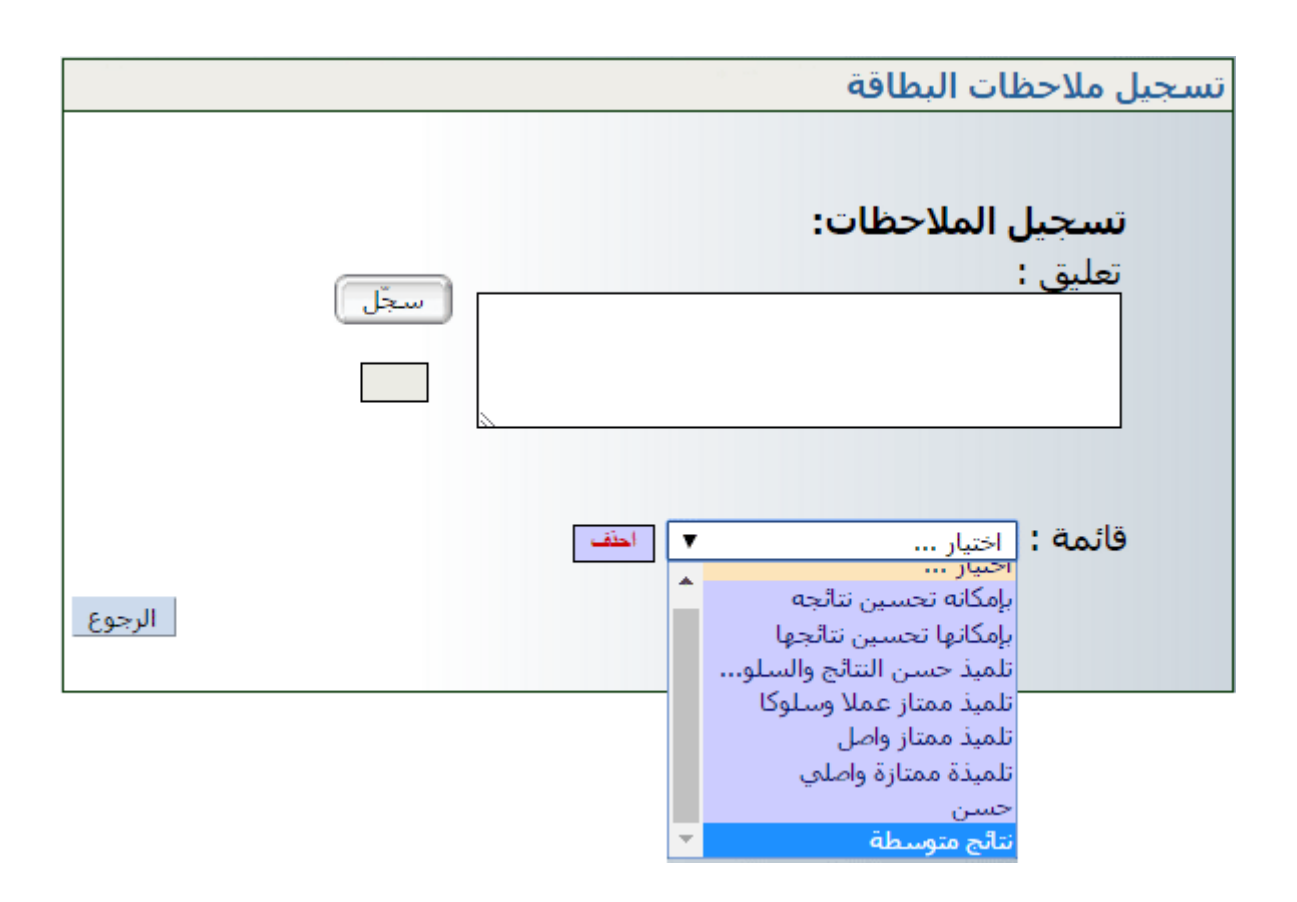

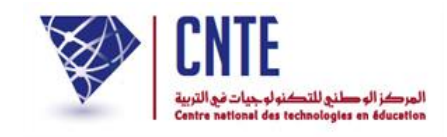

### **تسجيل مالحظات دفتر األعداد**

 ُ بعد إمتام تسجيل املالحظات، ع ر<br>ا د الآن واضغط على الرّابط <mark>- ملاحظات الإدارة |</mark> لتبرز لك من جديد علبة احلوار التالية :

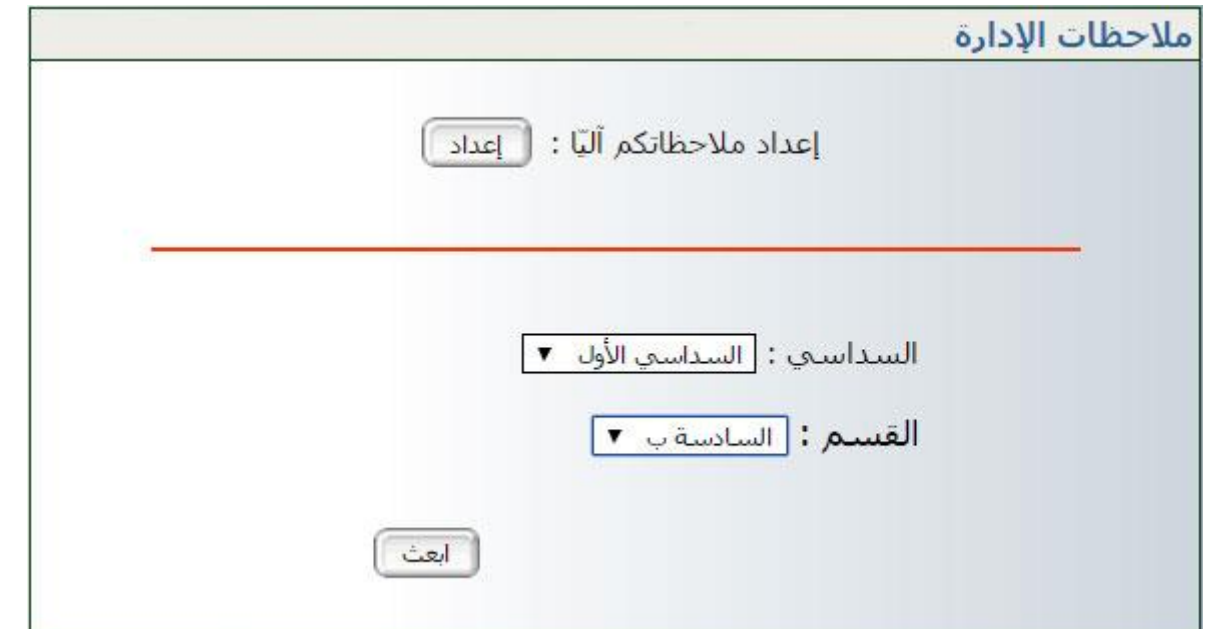

- حيث ستقوم باختيار السّداسي والقسم كما هو مُبيّن في الصورة السابقة<br>\_\_ ب
	- ّ مث انقر على ّ الزر قد حتصل أحيانا على علبة احلوار التالية :

ملاحظات الإدارة / قسم السادسة ب

من 2016/09/2016 إلى 20/01/2017

يجب عليك القيام بمعالجة الأعداد حتى يتسنق لك إدخال الملاحظات.

● ذلك أنّه لا يمكن إدخال ملاحظة الإدارة في دفتر الأعداد ما لم يقع احتساب المعدّلات.

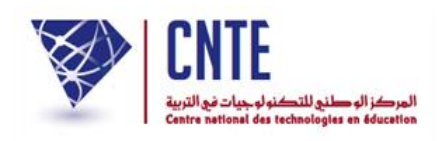

## ● وفي حال إتمام معالجة الأعداد من طرف مدير الفضاء، تظهر لك النافذة التالية :

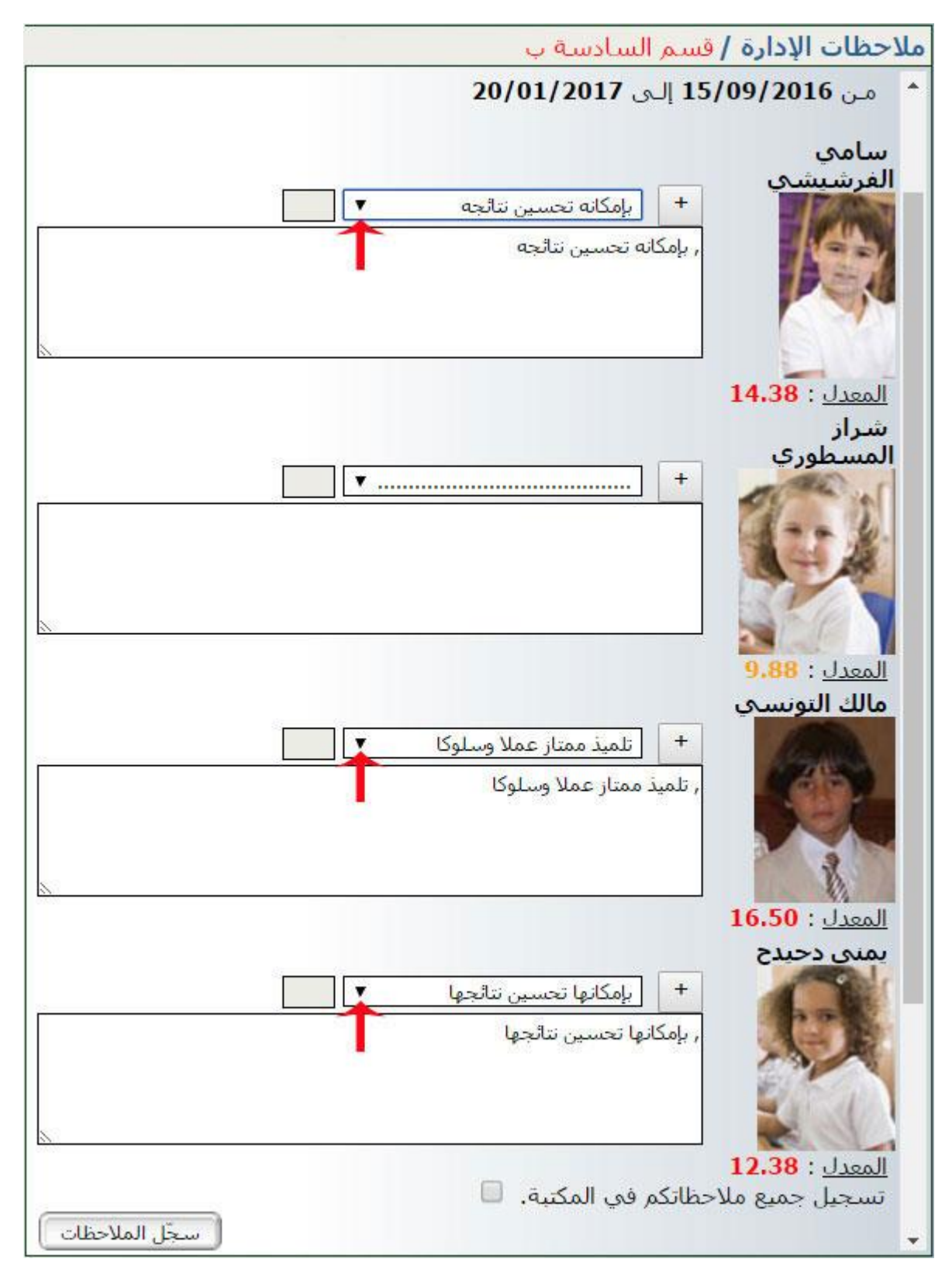

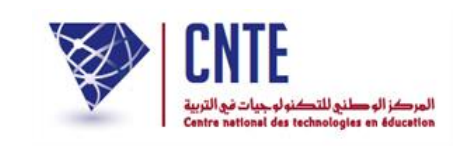

● لاحظ أنّ الملاحظات التي قمت بتسجيلها يمكنك الآن استعمالها في مكانها المناسب كما هو الحال بالنسبة إلى التلميذ الأول والتلميذ الثالث إلاّ أنّ التلميذة الثانية لم تجد لها املالحظة اليت تناسب نتائجها ضمن ما قمت بتسجيله، يف هذه احلال بإمكانك إدراجها في مربع الملاحظات الخاص بما، ثم في الأخير تقوم بتسجيل جميع الملاحظات في المكتبة وذلك بالضغط على المربع الصغير المُشار إليه بالسهم الأحمر :

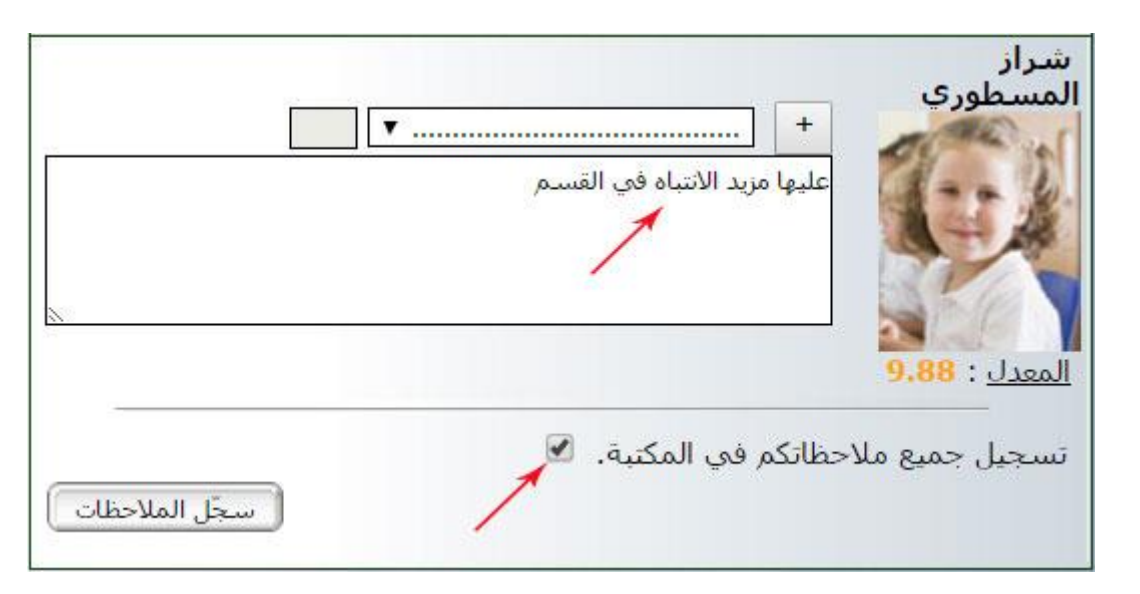

 $\bullet$ الآن قم بالضغط على الزرّ : ل<del>تسعّل الملائظات</del> لتظهر لك هذه النافذة :<br>.

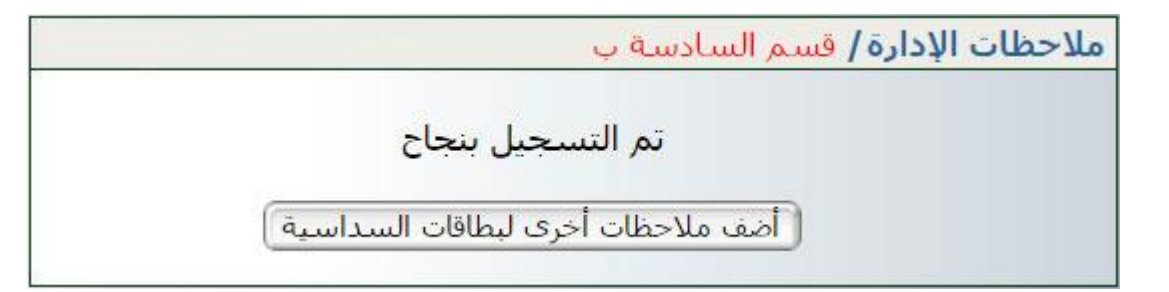

إذا رأيت إضافة مالحظات أخرى إىل بطاقة السداسية ّ اضغط على الزر :

أأضف ملاحظات أخري لبطاقات السداسية ا